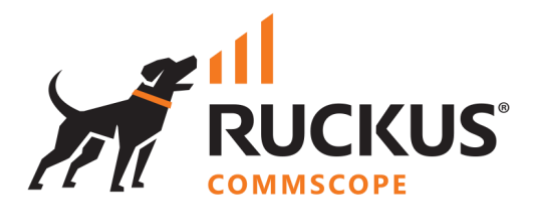

# **Deployment Guide**

# **RUCKUS WAN Gateway – Plans and Billing**

July 2023

Rev. 0

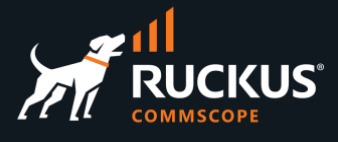

# **Table of Contents**

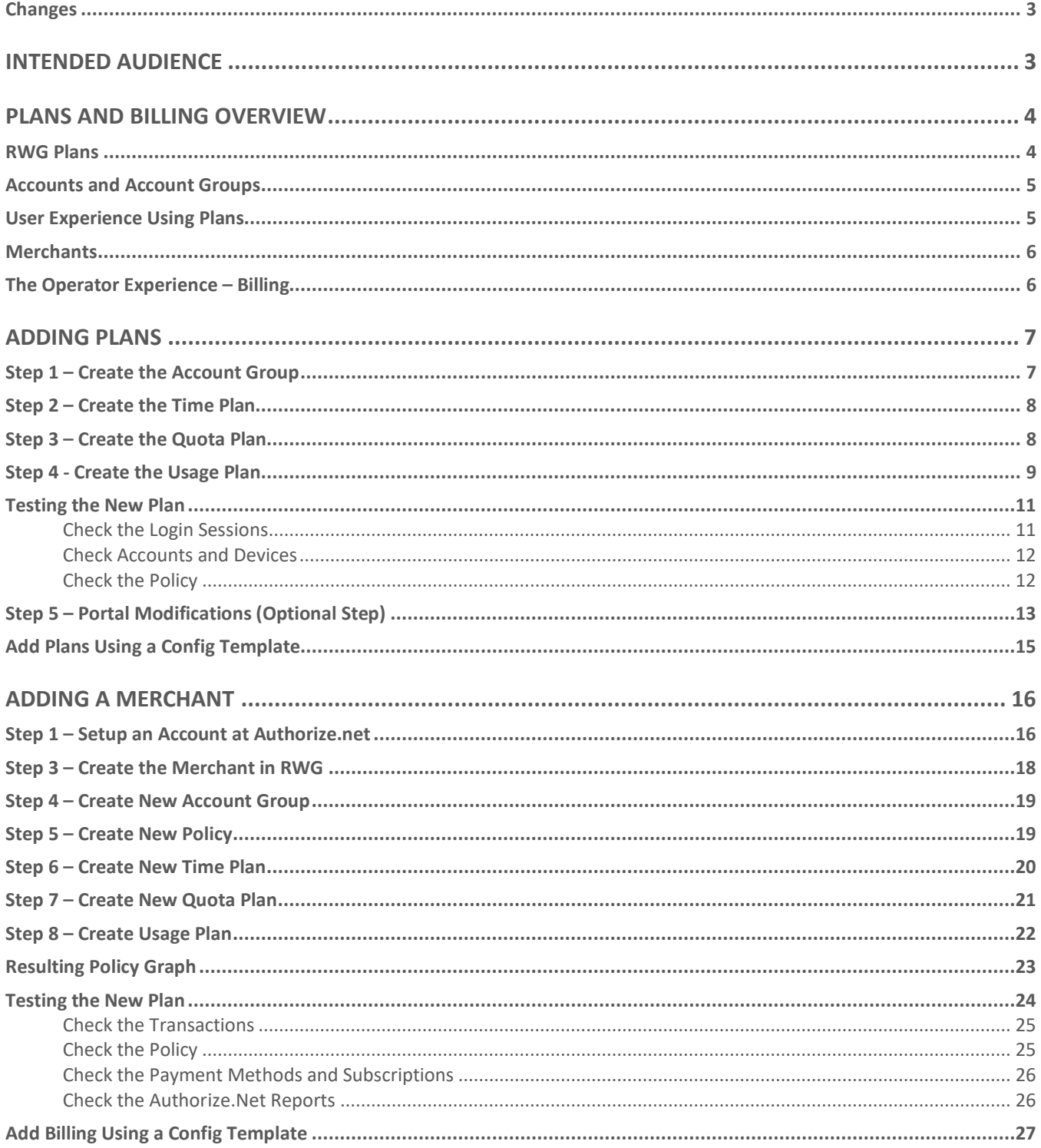

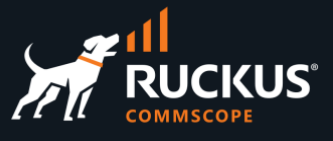

# <span id="page-2-0"></span>**Changes**

• No changes. This is the initial document version.

# <span id="page-2-1"></span>**Intended Audience**

The audience for this document is customers and operators deploying RWG solutions using captive portals, plans and billing. It is expected that the reader already possesses a working knowledge on the RUCKUS WAN Gateway.

For more information on how to configure RUCKUS products, please refer to the appropriate RUCKUS user guide available on the RUCKUS support site at <https://support.ruckuswireless.com/>

The RWG documentation is embedded into the product. You can access the embedded documentation at https://{your RWG\_IP\_address}/admin/manual/help\_online

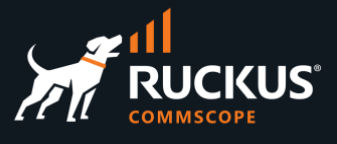

# <span id="page-3-0"></span>**Plans and Billing Overview**

**Portals**, **Plans** and **Billing** are used to identify and control the user experience, defining the traffic quotas, service duration and billing methods for different use cases:

- **Portals**: Captive portals prevent access to the network resources and provide an authentication form. To get network access, the client needs to authenticate. After authentication, the client is directed to a landing portal. Portals are covered in detail in the deck RWG Portals.
- **Plans**: Plans can be used to define the SLA for the user access, including speed, traffic quotas, utilization periods, etc. The plans can be free, or they may require payment. The plans are associated to the splash and landing portals.
- **Billing**: RWG uses merchants to create billing services for the plans offered by the portals. The merchants can be Direct and Offsite.

# <span id="page-3-1"></span>**RWG Plans**

The RWG plans are organized as shown below:

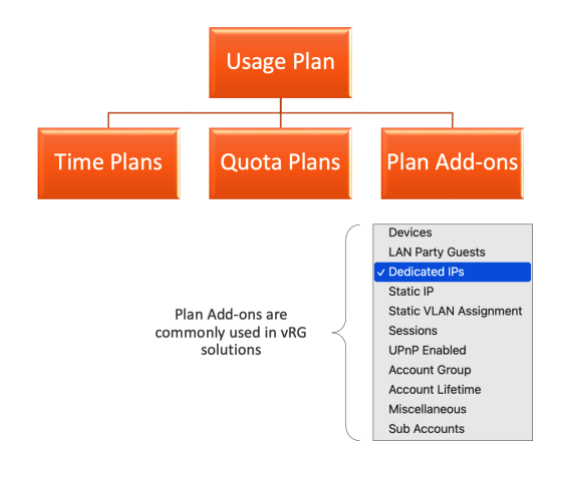

FIGURE 1 – PLANS ORGANIZATION

- **Usage Plan**: The usage plan is what is assigned to the portals. At this level you can define settings like provisioning, lifetime, base price, billing and recurrence. The usage plan can also include the following:
- **Time Plans**: Allows the operator to define the service duration in minutes, hours, days, weeks, etc.
- **Quota Plans**: Allows the operator to define the download and upload quotas for the service.
- **Plan Add-ons**: Allows the addition of a variety of special features to the plan, such as LAN party guests, dedicated IPs, sub-accounts, etc. Plan add-ons are commonly used in vRG (virtual Residential Gateway) solutions.

Time, Quota and Add-ons plans are created in separate scaffolds. Multiple plans, with different SLAs and features can be assigned to the same portal.

•

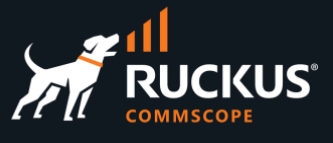

# <span id="page-4-0"></span>**Accounts and Account Groups**

To use plans in a splash portal or landing portal, we need to create **Accounts** and **Account Groups**. The accounts can be created manually by the operator, or by the users in their first authentication using the splash portal in their devices.

At least one account group needs to be created by the operator. Several account groups can be created, each one associated to a different plan.

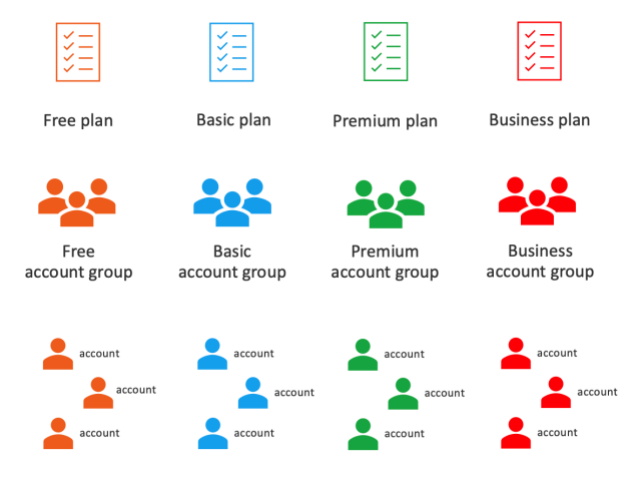

FIGURE 2 – PLANS, ACCOUNTS AND ACCOUNT GROUPS

# <span id="page-4-1"></span>**User Experience Using Plans**

When plans are configured, the user can select a plan in the captive portal:

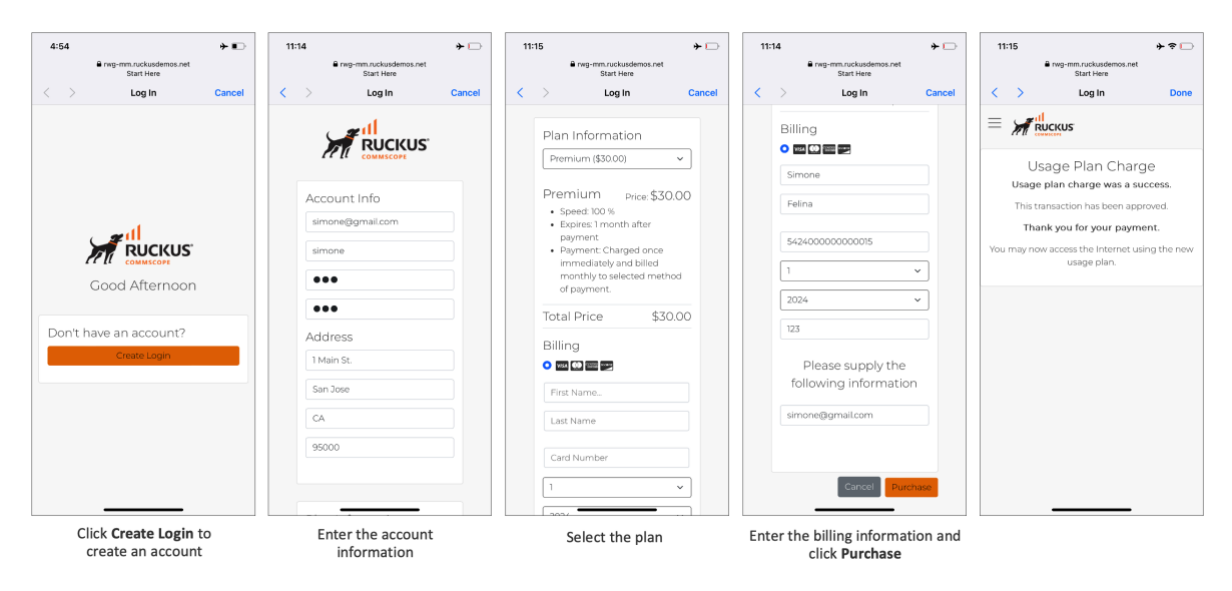

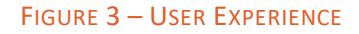

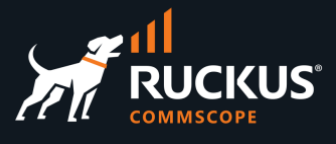

# <span id="page-5-0"></span>**Merchants**

When the operator needs to create a plan that includes billing, then a **merchant** needs to be created. A merchant is a billing service configured in RWG. There are two types of merchants in RWG:

- **Direct**: Using this gateway, the payment is submitted through the RWG captive portal, and RWG can store the customer credit card information. RWG has integrations with 150+ different merchants. Some examples are PayPal, Netbanx, Authorize.net and Barclaycard.
- **Offsite**: Using this gateway, the customer is redirected to the merchant web site to make the payment. RWG does not see the customer credit card information when using offsite merchants. RWG has integrations with 40+ different merchants. Some examples include Coinbase, EasyPay, Paypal and PagSeguro.

Many merchants offer a sandbox that can be used to test the plan without an actual payment.

# <span id="page-5-1"></span>**The Operator Experience – Billing**

The operator can see the transactions in RWG at **Billing/Transactions**. This example uses **Authorize.Net** as the billing merchant.

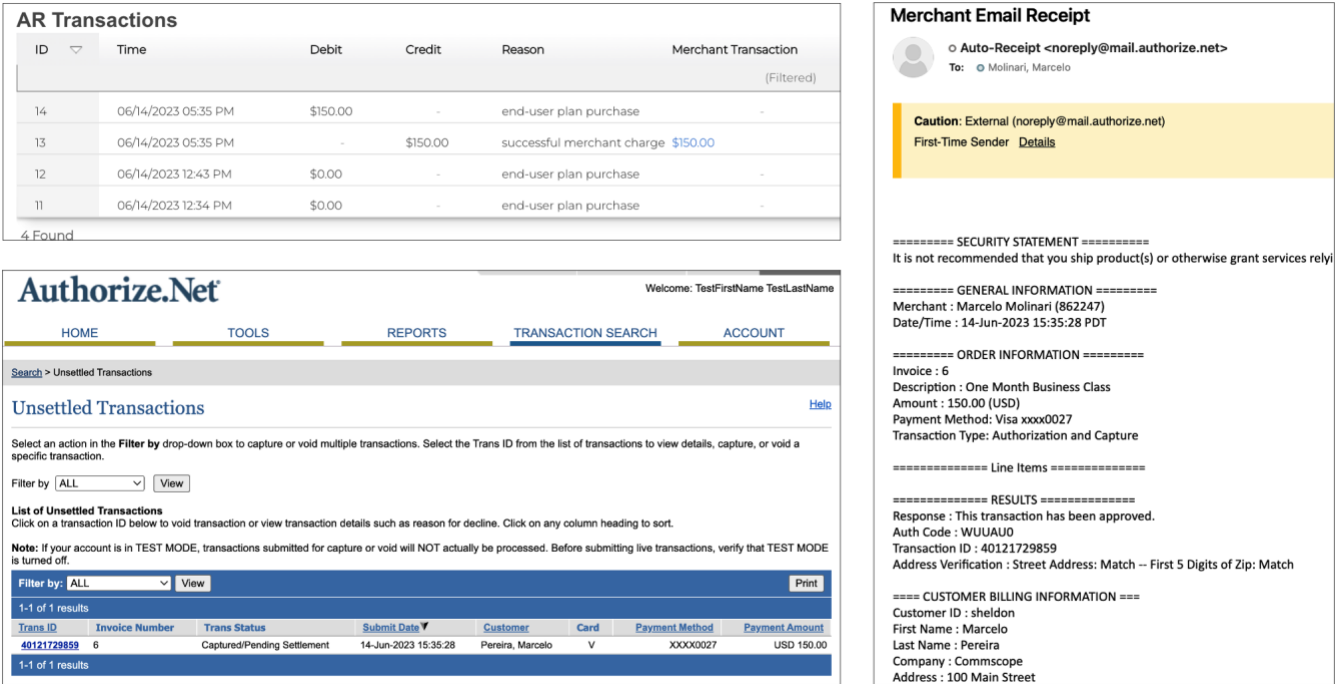

FIGURE 4 – MERCHANT TRANSACTIONS

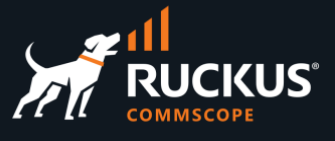

# <span id="page-6-0"></span>**Adding Plans**

This section uses the configuration created in **RWG Portals** (slides 11 to 47). We will add one account group, one usage plan, one time plan and one quota plan to that configuration.

# <span id="page-6-1"></span>**Step 1 – Create the Account Group**

Navigate to **Identities/Group** and click **Create New** under **Account Groups**. Enter the following information:

- **Name**: Enter a name for the group. Here we used **Free**.
- **Priority**: 4.
- **Policy**: Select **Free**. This policy was created in the deck RWG Portals.

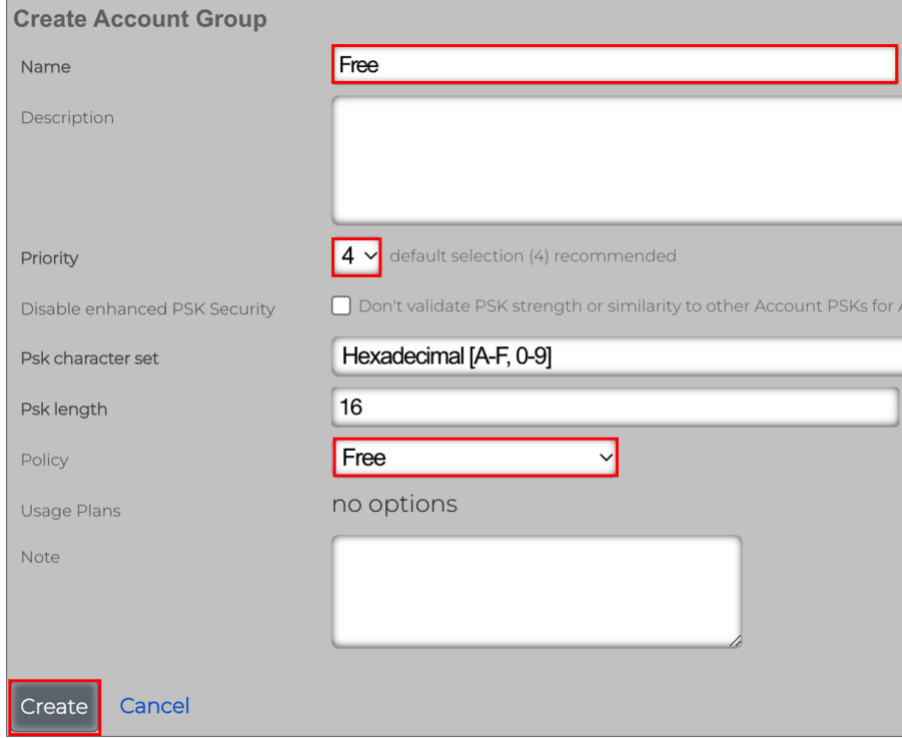

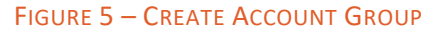

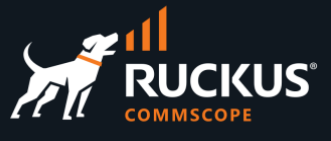

# <span id="page-7-0"></span>**Step 2 – Create the Time Plan**

Navigate to **Billing/Plans** and click **Create New** under **Time Plans**. Enter the following information:

- **Name**: Enter a name for the plan. Here we used **One Day**.
- **Price**: Enter 0. This will be a free plan.
- **Time**: Enter **1 day**.

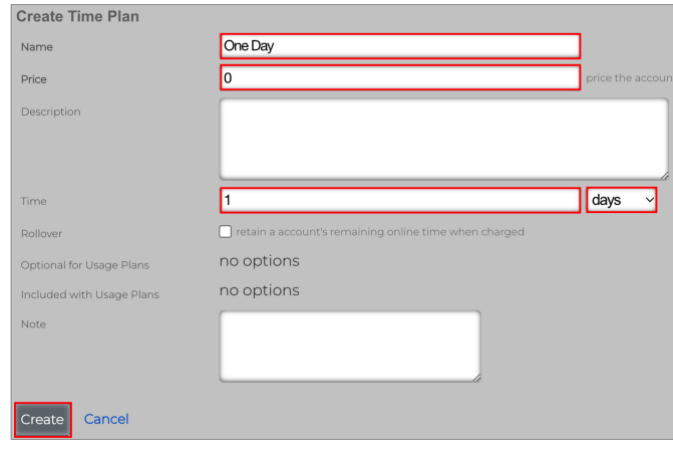

FIGURE 6 – CREATE THE TIME PLAN

Click **Create** to finish.

### <span id="page-7-1"></span>**Step 3 – Create the Quota Plan**

Navigate to **Billing/Plans** and click **Create New** under **Quota Plans**. Enter the following information:

- **Name**: Enter a name for the plan. Here we used **5GB/2GB.**
- **Price**: Enter 0. This will be a free plan.
- **Download**: Enter 5 GB.
- **Upload**: Enter 2 GB.

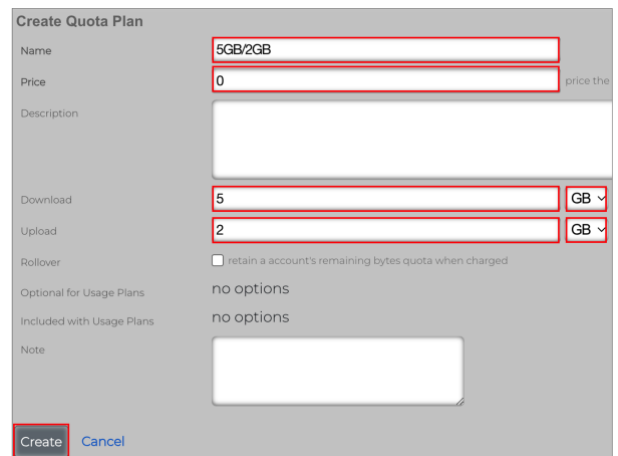

FIGURE 7 – CREATE THE QUOTA PLAN

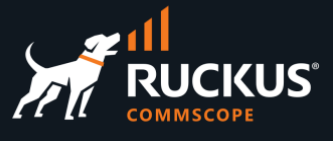

# <span id="page-8-0"></span>**Step 4 - Create the Usage Plan**

Navigate to **Billing/Plans** and click **Create New** under **Usage Plans**. Enter the following information:

- **Name**: Enter a name for the plan.
- **Account Group**: Select **Free**.
- **Splash Portals**: Check **Default Splash**. This portal was created in the deck RWG Portals.
- **Landing Portals**: Check **Default Landing**. This portal was created in the deck RWG Portals.
- **Automatic login**: Mark the checkbox.

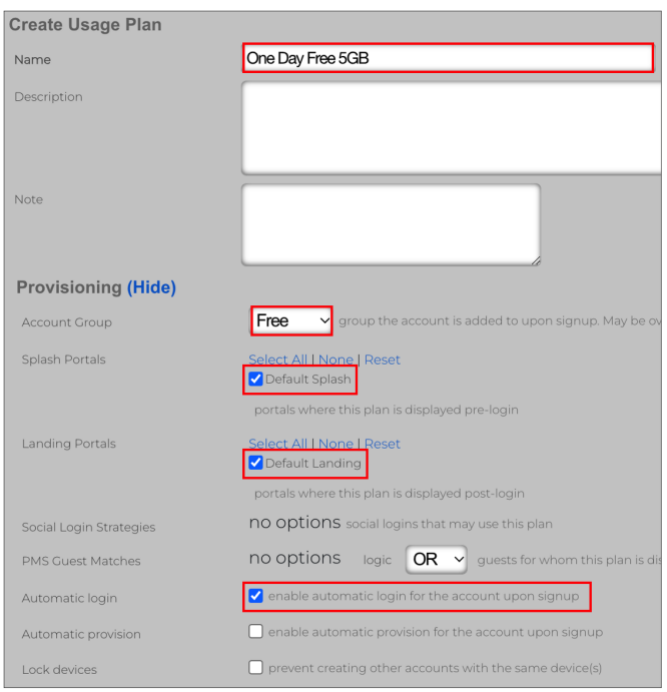

FIGURE 8 – CREATE THE USAGE PLAN

Scroll down to continue.

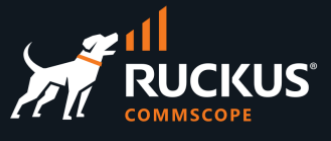

Enter the following information:

- **Quota**: Select **5GB/2GB**.
- **Time**: Select **One Day**.
- **Max Devices**: Mark the unlimited checkbox.

Keep the default for the other fields.

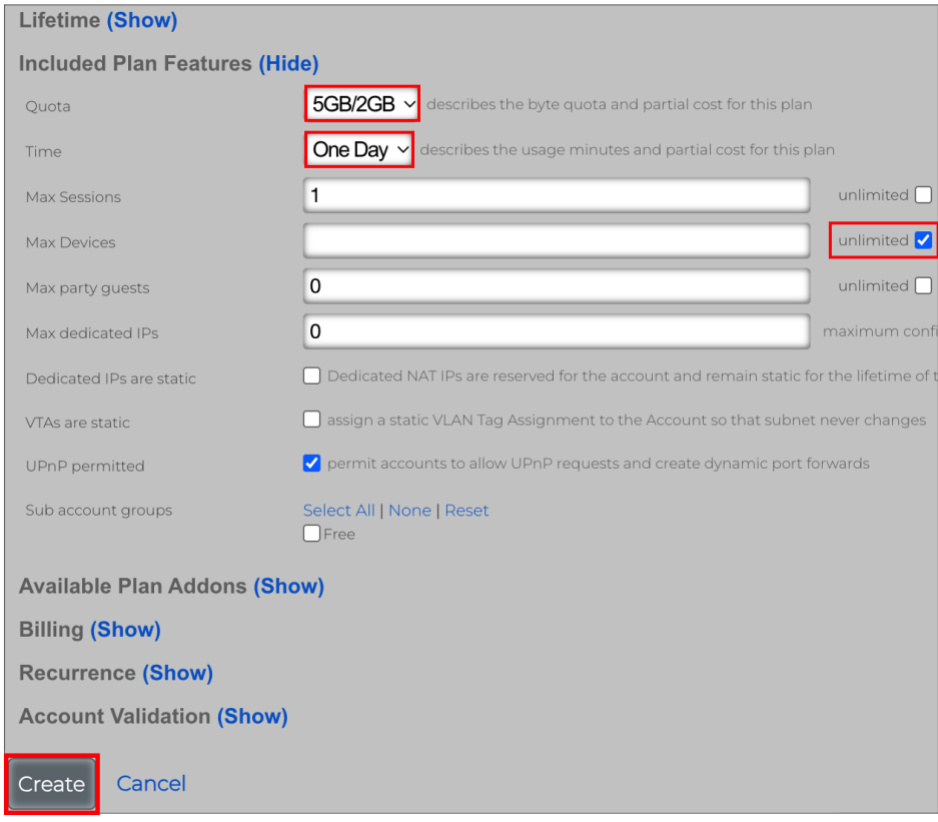

FIGURE 9 – CREATE THE USAGE PLAN

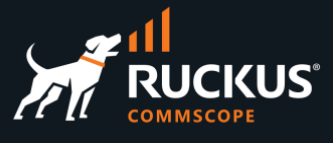

# <span id="page-10-0"></span>**Testing the New Plan**

In the example below the user created a new account, then selected the available plan. The billing information for this example is just for reporting purposes, because that is a free plan.

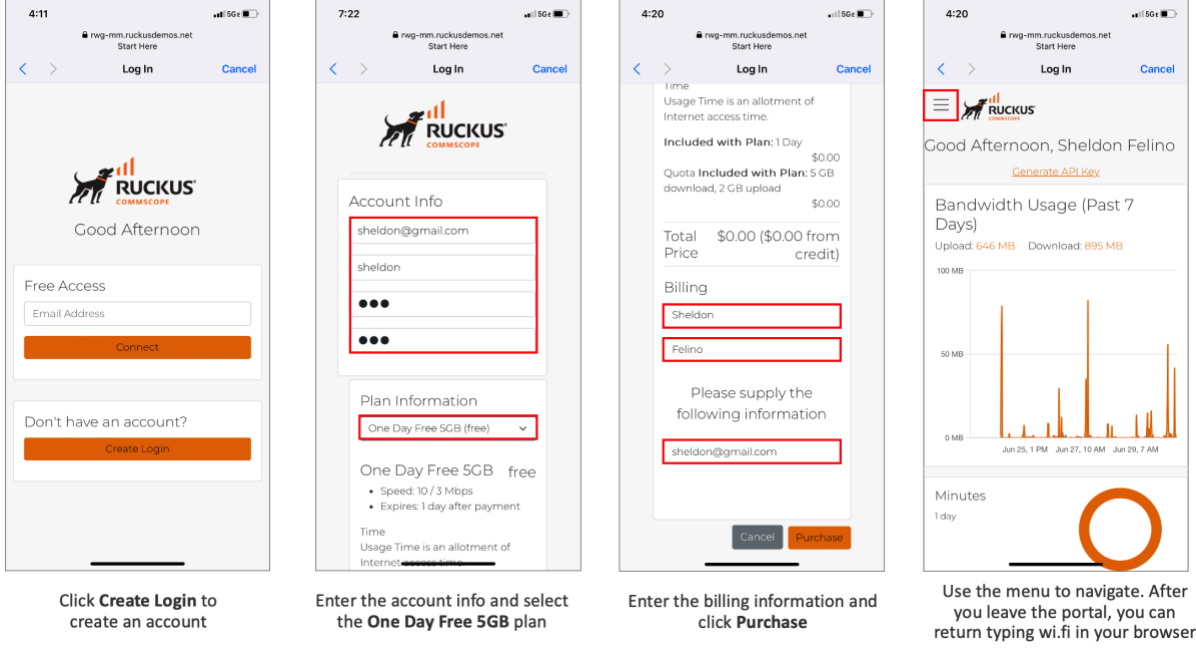

FIGURE 10 – TESTING THE NEW PLAN

### <span id="page-10-1"></span>**Check the Login Sessions**

Navigate to **Instruments/Device Sessions** to see the sessions under **Login Sessions**. The session starts after the user is authenticated at the splash portal. You can see details such as login name, IP address and MAC address, expiration, time online, and traffic volume.

If you delete the session, the user will need to reauthenticate, and the timers will restart.

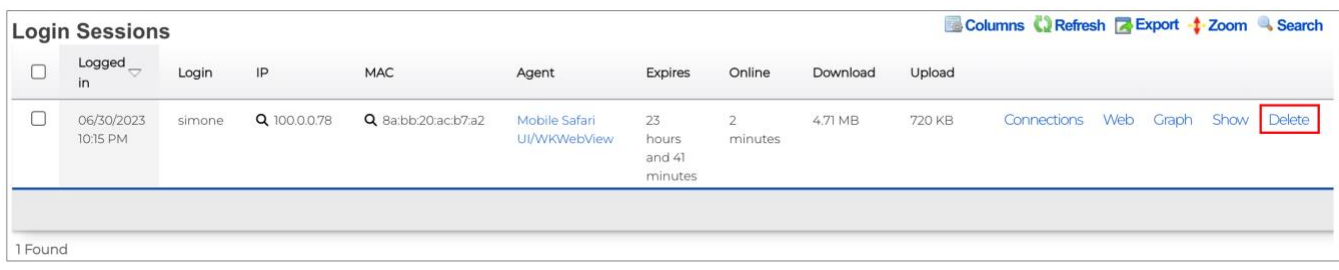

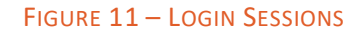

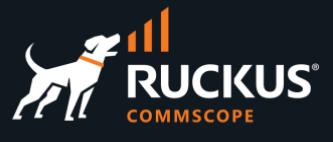

### <span id="page-11-0"></span>**Check Accounts and Devices**

Navigate to **Identities/Accounts** to see the user accounts and devices. You will see details like the login name, group membership, used plans, VLAN, sessions, etc. If you delete the account, the user will need to recreate it again in the next login.

**Devices** show the list of devices currently in use by all accounts.

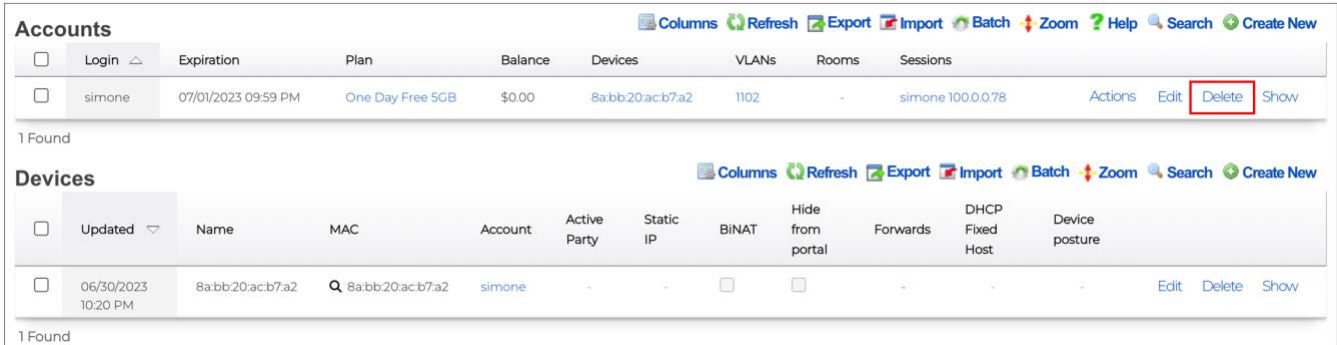

#### FIGURE 12 – ACCOUNTS AND DEVICES

### <span id="page-11-1"></span>**Check the Policy**

Click the lens icon **Q** in the entry at **Login Sessions** or **Devices** to see the policy in use by the device after authentication. The policy in use is marked in red.

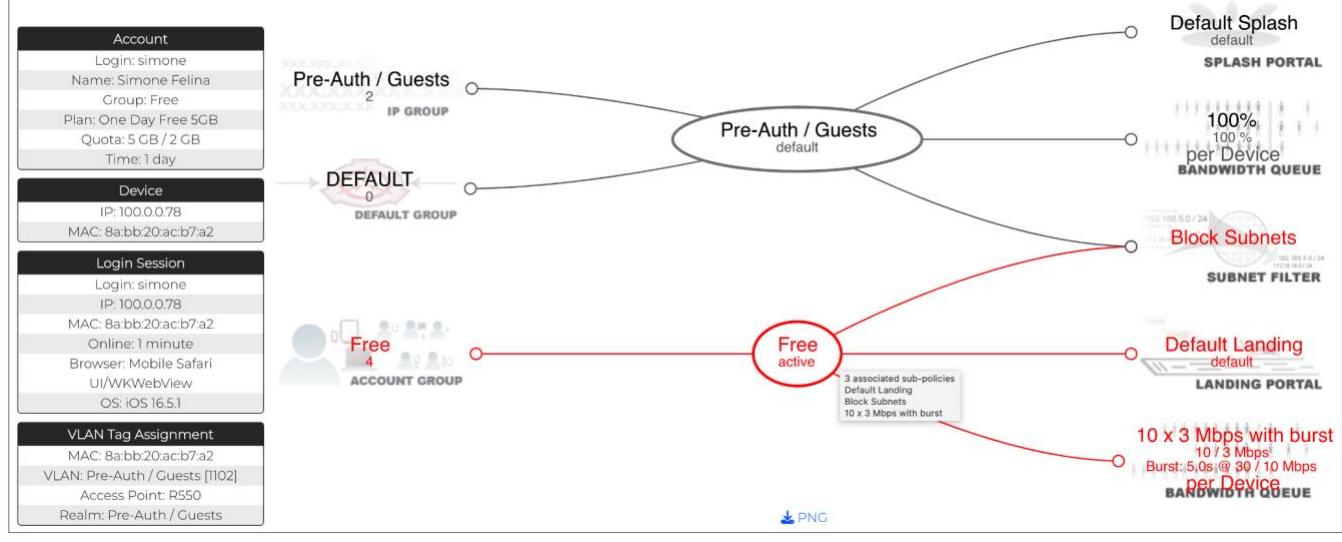

FIGURE 13 – CHECK THE POLICY USED BY THE DEVICE

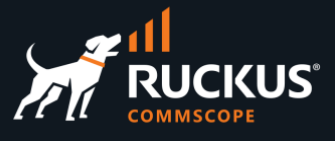

# <span id="page-12-0"></span>**Step 5 – Portal Modifications (Optional Step)**

Currently, if you click on the menu icon  $\equiv$  at the landing portal, you see the items that are shown below:

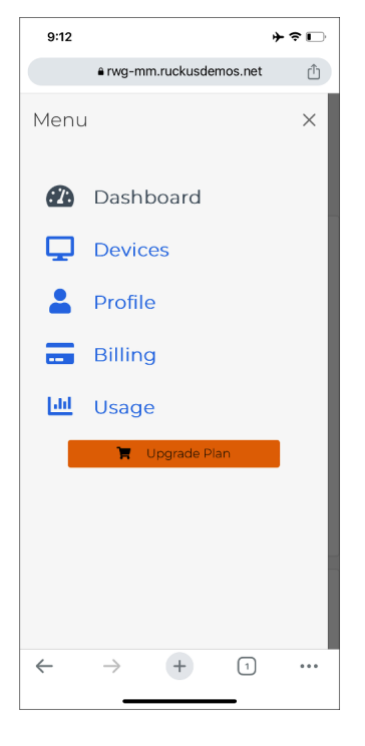

FIGURE 14 – MENU ITEMS

Let's create a portal modification to remove **Billing** and the **Upgrade Plan** button. Navigate to **Portals/Captive Portals** and click **Create New** in the **Portal Modifications** section:

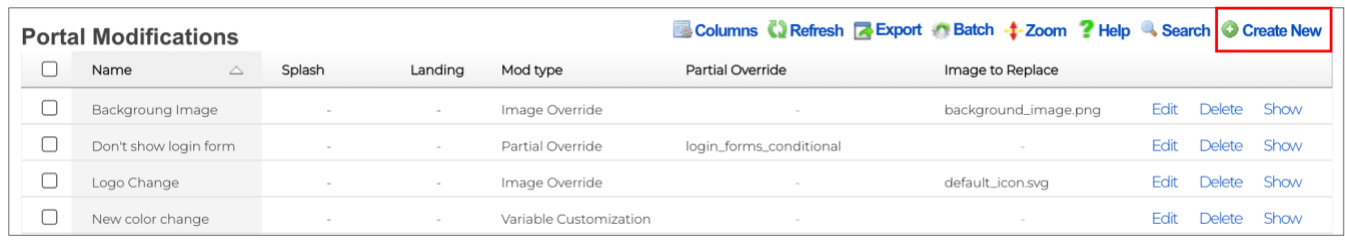

FIGURE 15 – CREATE NEW PORTAL MODIFICATION

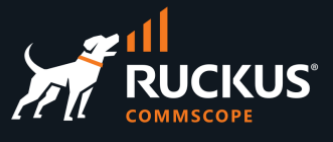

Enter the following information:

- **Name**: Enter a name for the portal modification. Here, we used **Simpler menu**.
- **Landing**: Mark the checkbox **Default Landing**.
- **Mod type**: Select **Partial Override**.
- **Partial Override**: Select **menu**.
- **Content mode**: Select **HTML**.

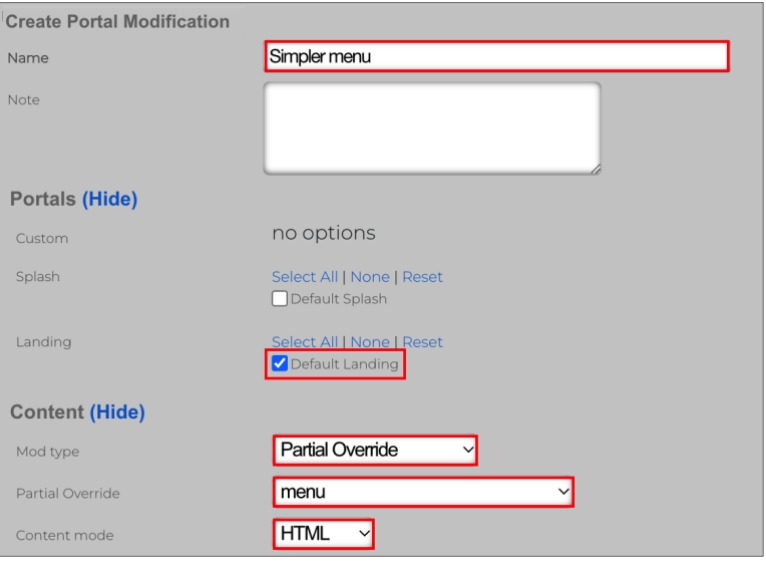

FIGURE 16 – CREATE PORTAL MODIFICATION

Scroll down to continue. Comment out lines 32-36 and 71 at the section **HTML (ERB)**:

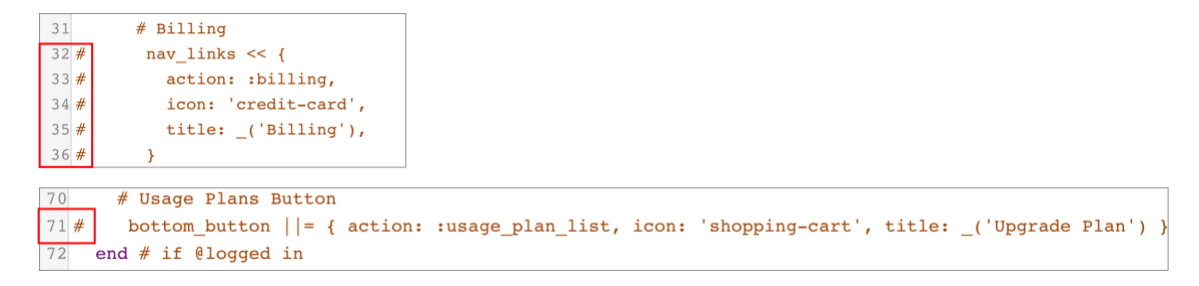

### FIGURE 17 – LINES COMMENTED OUT

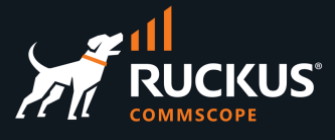

Now, when will click on the menu icon, you will only see the options shown below:

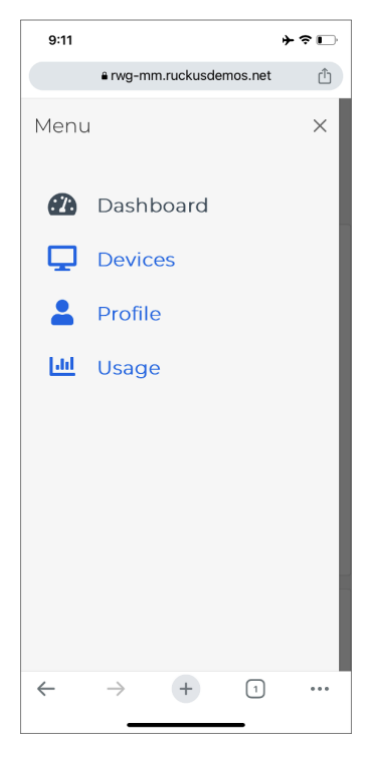

FIGURE 18 – LESS MENU ITEMS

# <span id="page-14-0"></span>**Add Plans Using a Config Template**

You can use a config template to configure all the previous steps with a single click. Download the config template from this URL:

### <https://github.com/commscope-ruckus/RUCKUS-RWG-Templates/blob/main/plans.yml>

Navigate to **System/Backup**, click **Create New** in **Config Template** section, enter a name, choose the downloaded file and apply the template.

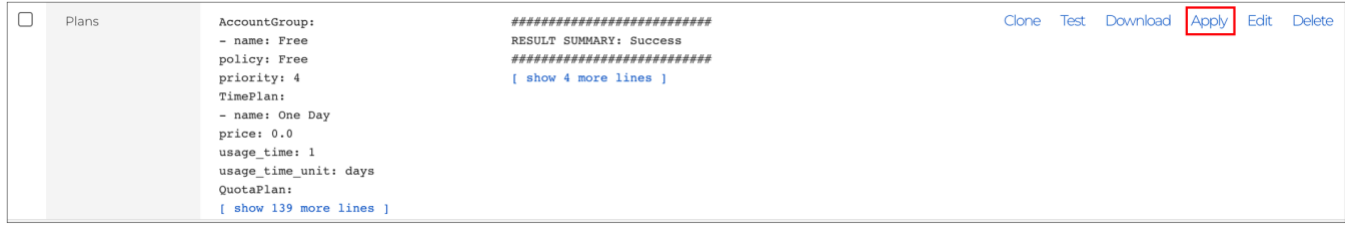

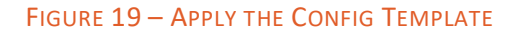

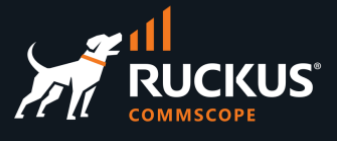

# <span id="page-15-0"></span>**Adding a Merchant**

In this section we will add another account group, a new usage plan, time plan and quota plan, a new policy and a merchant to the previous configuration.

**Authorize.Net** is a merchant supported by RWG which includes a sandbox.

### <span id="page-15-1"></span>**Step 1 – Setup an Account at Authorize.net**

Navigate to [https://developer.authorize.net/hello\\_world/sandbox.html](https://developer.authorize.net/hello_world/sandbox.html) and follow the instructions to create a sandbox account.

Right after the account is created, you should see the **API Login ID**, the **Transaction Key** and another key. Copy the login ID and and transaction key. The second key is the **Signature Key**, and it needs to be regenerated.

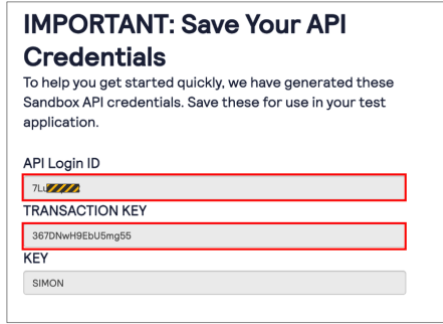

FIGURE 20 – API ID AND KEYS FOR AUTHORIZE.NET

### **Step 2 - Regenerate the Signature Key**

Login into your account at [https://sandbox.authorize.net/.](https://sandbox.authorize.net/) Click on ACCOUNT, then API Credentials & Keys.

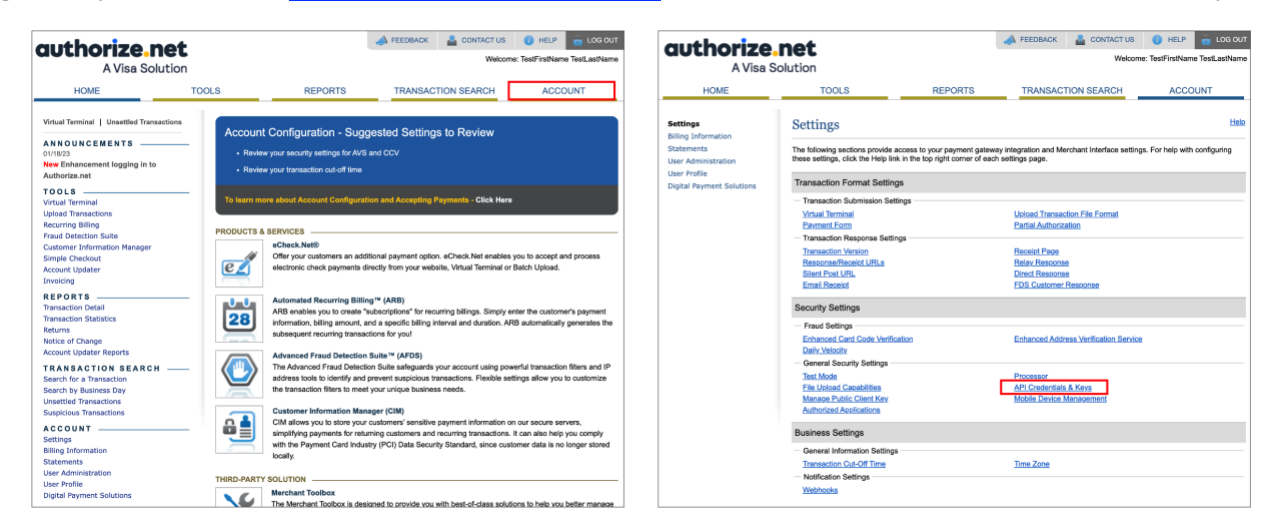

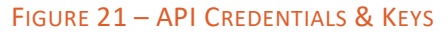

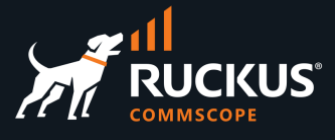

Click **New Signature Key**, then **Submit**.

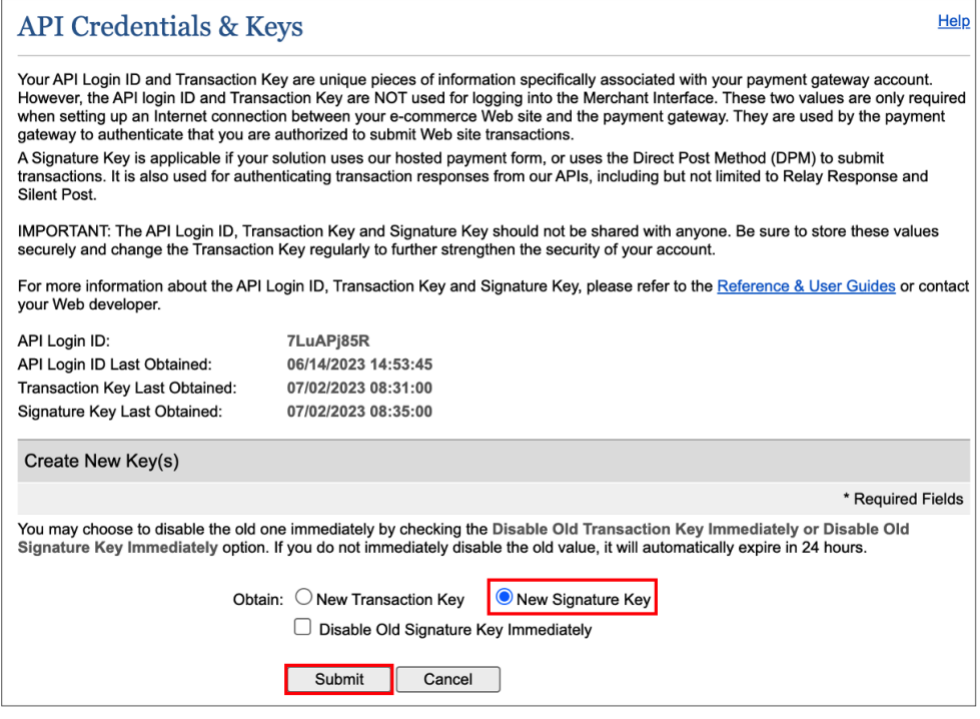

FIGURE 22 – NEW SIGNATURE KEY

Click **REQUEST PIN** to verify your identity. You should receive an email with the PIN.

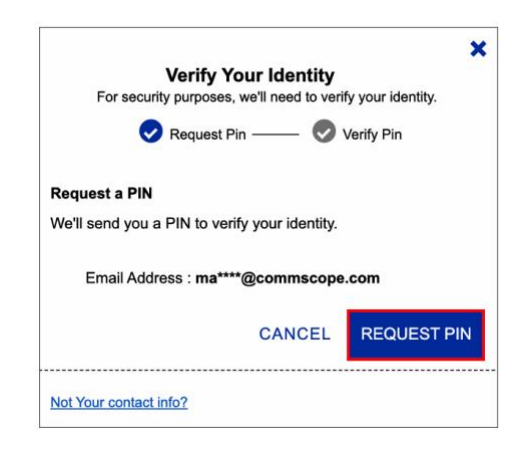

FIGURE 23 – REQUEST PIN

After your identity is verified, the new key is generated. Copy the new key.

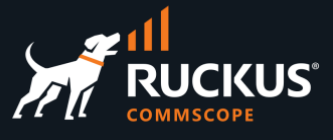

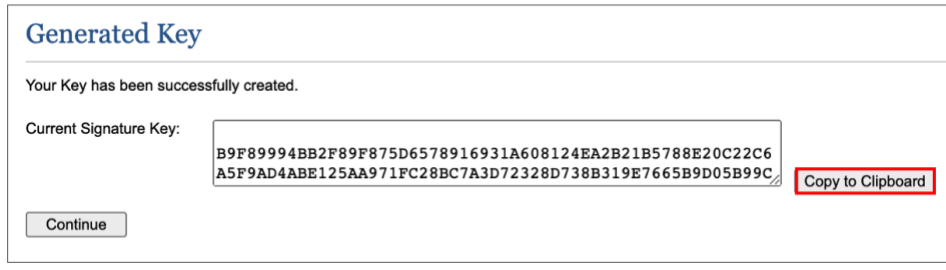

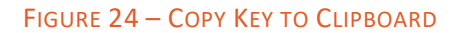

# <span id="page-17-0"></span>**Step 3 – Create the Merchant in RWG**

Navigate to **Billing/Gateways** and click **Create New** under **Merchants**. Enter the following information:

- **Name**: Enter a name for the merchant.
- **Direct gateway**: Select **Authorize.Net**.
- **Login**: Enter the **API Login ID**.
- **Password**: Enter the **Transaction Key**.
- **Signature**: Enter the **Signature Key**.
- **Test mode**: Mark the checkbox.

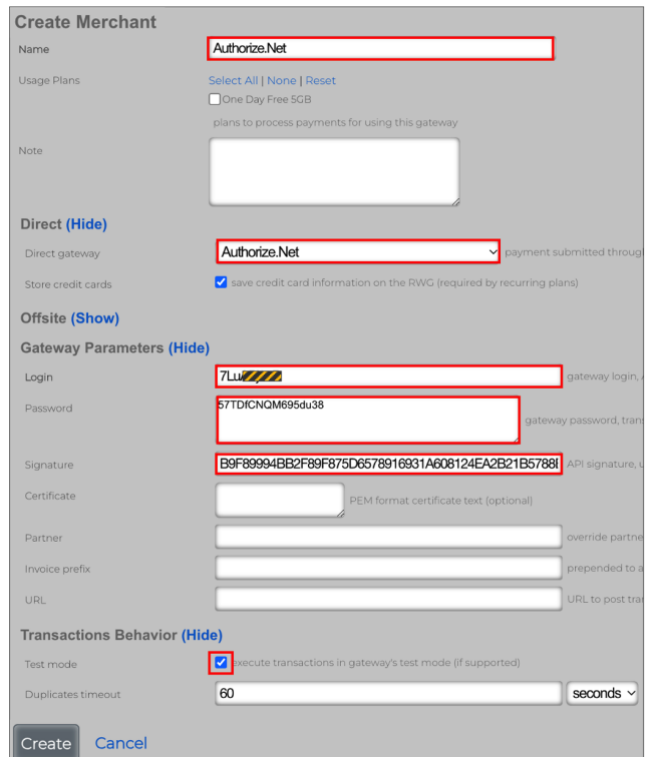

FIGURE 25 – CREATE MERCHANT

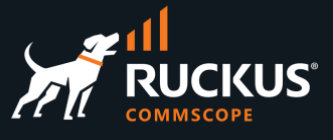

# <span id="page-18-0"></span>**Step 4 – Create New Account Group**

Navigate to **Identities/Groups** and click **Create New** under **Groups**. Enter the following information:

• **Name**: Enter Premium.

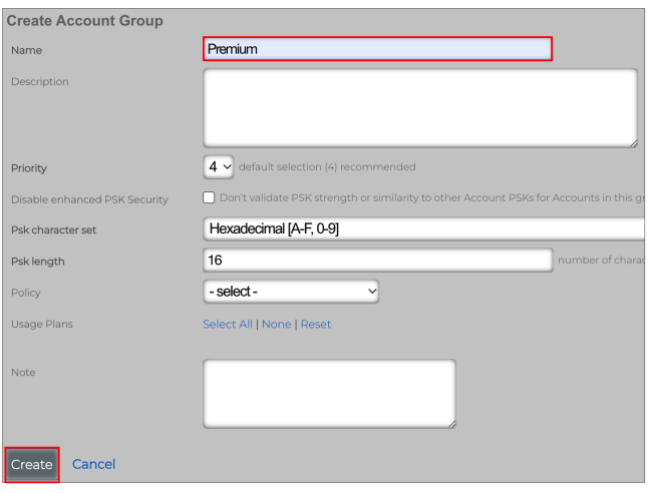

FIGURE 26 – CREATE ACCOUNT GROUP

Click **Create** to finish.

### <span id="page-18-1"></span>**Step 5 – Create New Policy**

Navigate to **Policies**, scroll down and click **Create New** under **Policies**. Enter the following information:

- **Name**: Enter **Premium**.
- **Landing Portal**: Select **Default Landing**.
- **Bandwidth Queues**: Mark the **100%** checkbox.

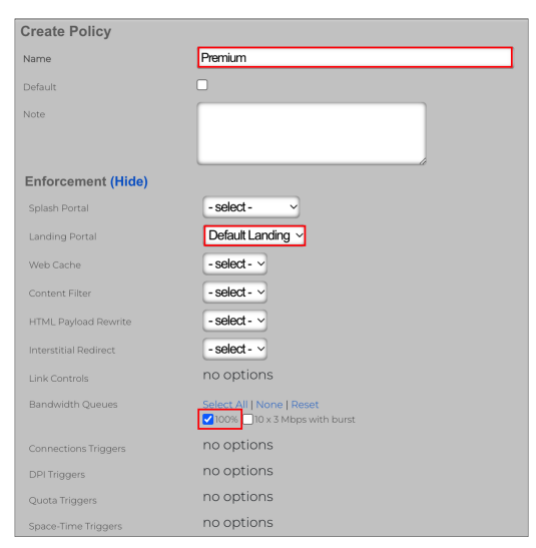

FIGURE 27 – CREATE POLICY

Scroll down to continue.

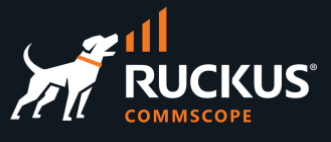

Enter the following information:

- **Subnets Filter**: Select **Block Subnets**.
- **Account Groups**: Select **Default Landing**.
- **Bandwidth Queues**: Mark the **Premium** checkbox.

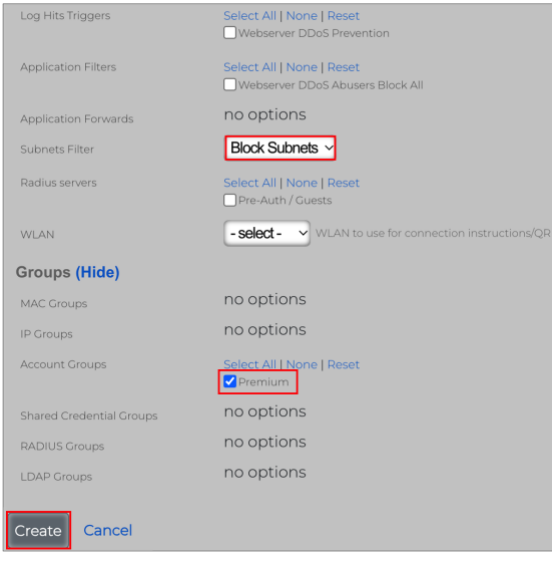

FIGURE 28 – CREATE POLICY

Click **Create** to finish.

# <span id="page-19-0"></span>**Step 6 – Create New Time Plan**

Navigate to **Billing/Plans** and click **Create New** under **Time Plans**. Enter the following information:

- **Name**: Enter **Unlimited**.
- **Time**: Mark the checkbox **unlimited**.

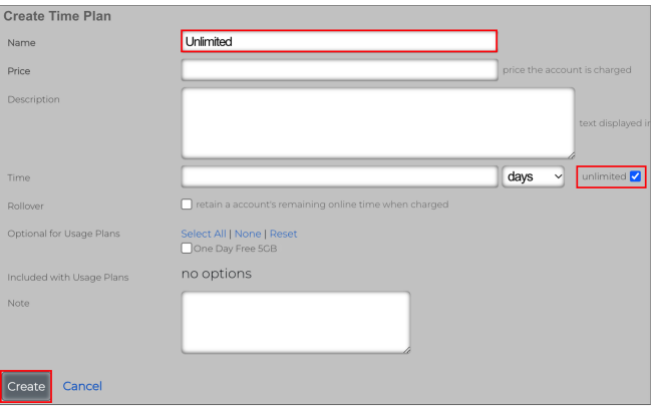

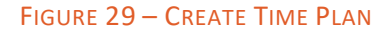

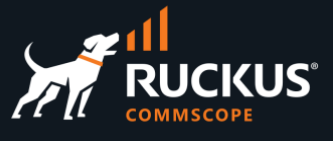

# <span id="page-20-0"></span>**Step 7 – Create New Quota Plan**

Navigate to **Billing/Plans** and click **Create New** under **Quota Plans**. Enter the following information:

- **Name**: Enter **Unlimited**.
- **Download**: Mark the checkbox **unlimited**.
- **Upload**: Mark the checkbox **unlimited**.

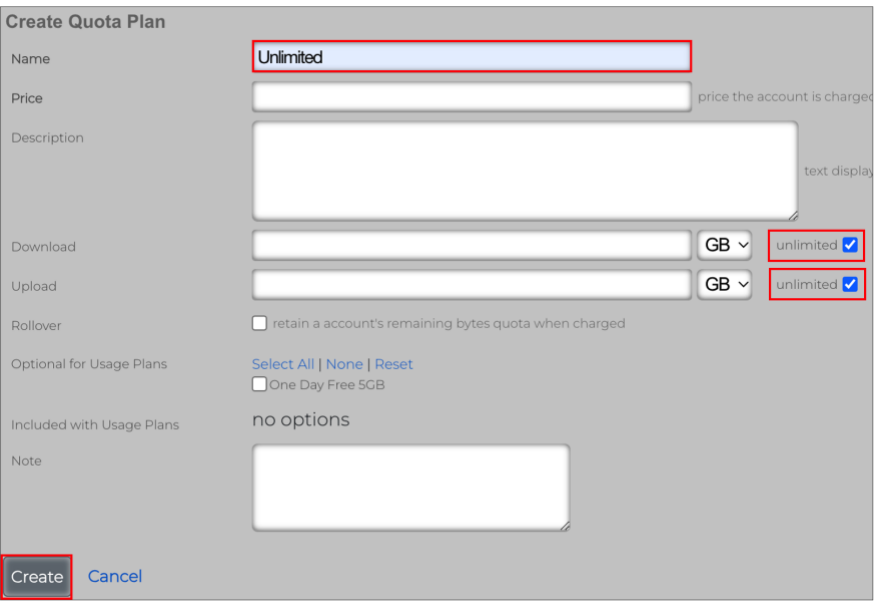

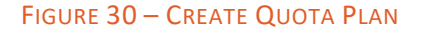

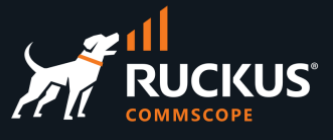

# <span id="page-21-0"></span>**Step 8 – Create Usage Plan**

Navigate to **Billing/Plans** and click **Create New** under **Usage Plans**. Enter the following information:

- **Name**: Enter **Premium**.
- **Account Group**: Select **Premium**.
- **Splash Portals**: Mark **Default Splash**.
- **Landing Portals**: Mark **Default Landing**.
- **Quota**: Enter **Unlimited**.
- **Time**: Select **Unlimited**.

Keep the default for the other parameters.

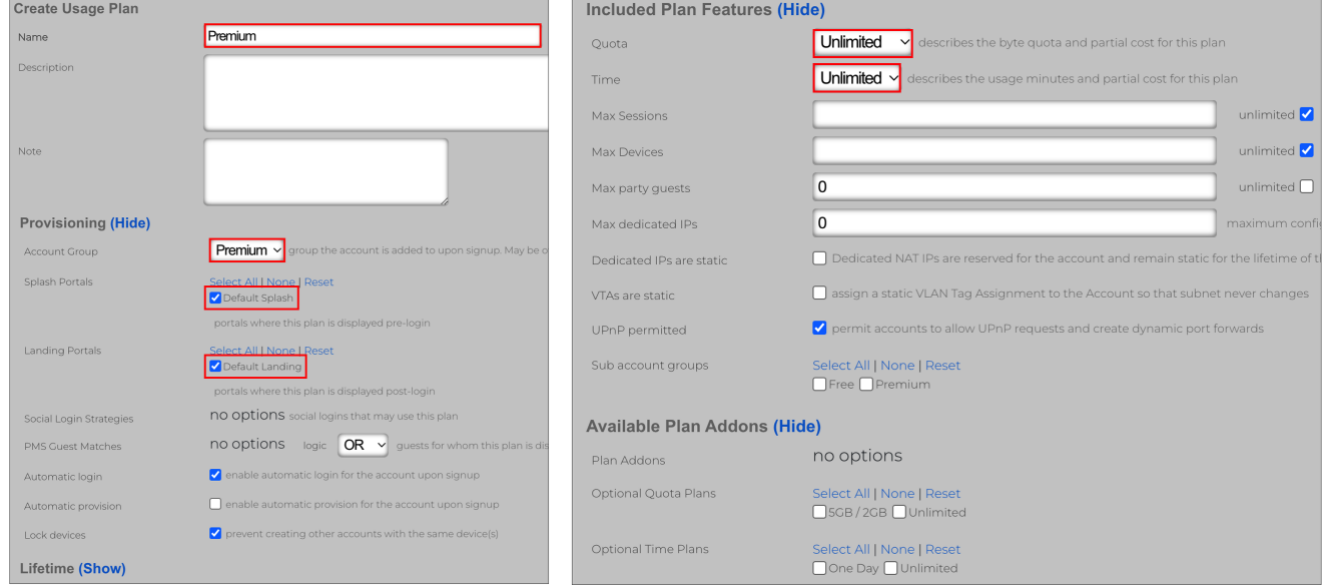

FIGURE 31 – CREATE USAGE PLAN

Scroll down to continue.

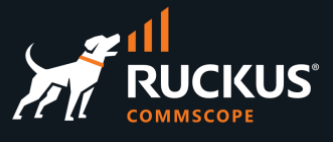

Enter the following information:

- **Base price**: Enter a value for the plan.
- **Merchants**: Mark the **Authorize.Net** checkbox.

Keep the default for the other parameters.

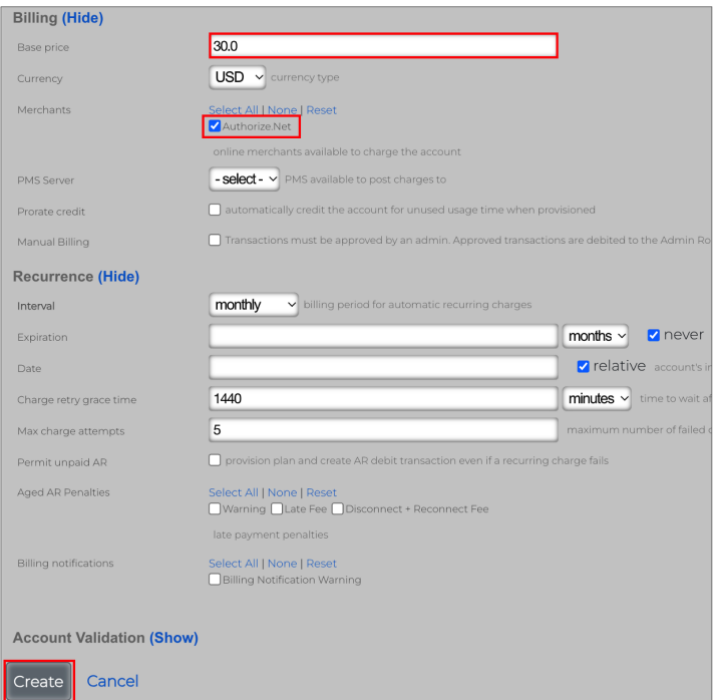

FIGURE 32 – CREATE USAGE PLAN

Click **Create** to finish.

# <span id="page-22-0"></span>**Resulting Policy Graph**

The resulting policies after all configuration is completed is shown below:

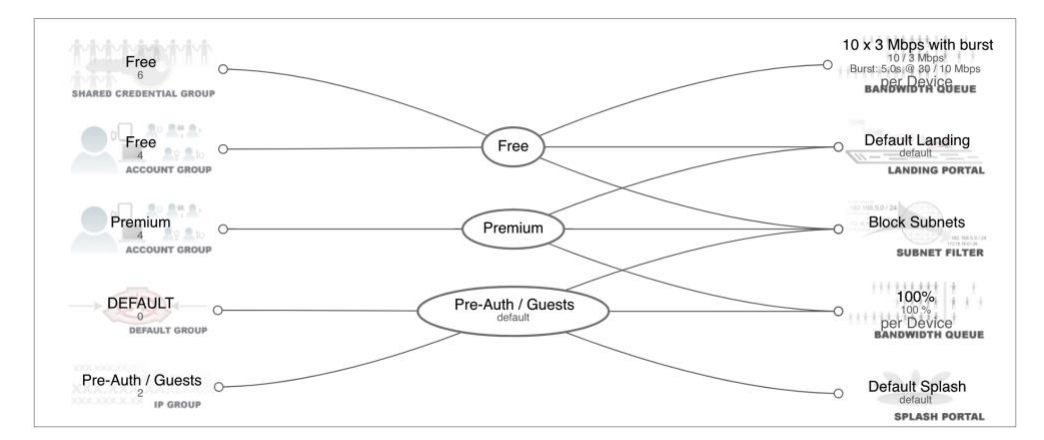

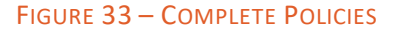

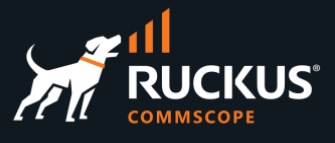

# <span id="page-23-0"></span>**Testing the New Plan**

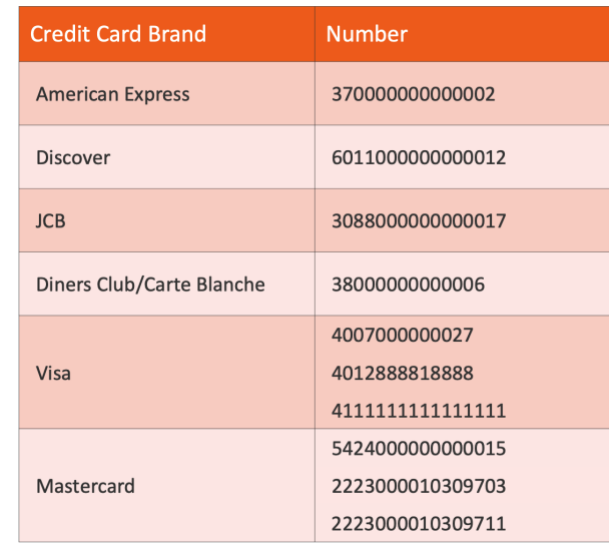

The Authorize.Net sandbox uses the credit card numbers in this table for tests:

FIGURE 34 – CREDIT CARD NUMBERS FOR TESTS

When filling up the form in the portal, use any of those numbers, enter an expiration date after today's date, and any CVC code (American Express uses a 4-digit CVC code, and all other card brands use a 3-digit CVC code).

The test below starts with no account created in RWG:

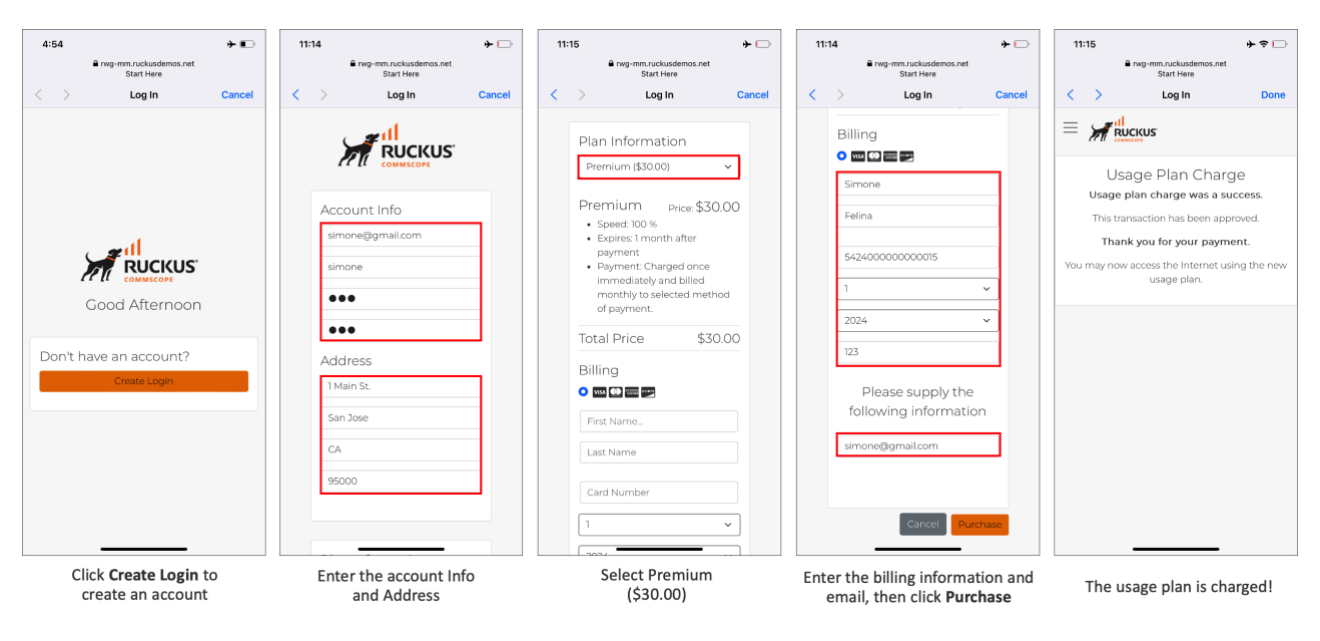

FIGURE 35 – TESTING THE PLAN USING A MERCHANT SANDBOX

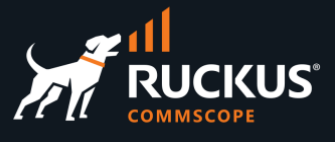

### <span id="page-24-0"></span>**Check the Transactions**

Navigate to **Billing/Transactions** to see the transactions processed via RWG. **AR Transactions** shows all **Accounts Receivable**. That includes all the transactions that are affecting the balances. It's a double ledger system that shows a debit and credit transaction for each purchase. **Merchant Transactions** show the transactions by merchant.

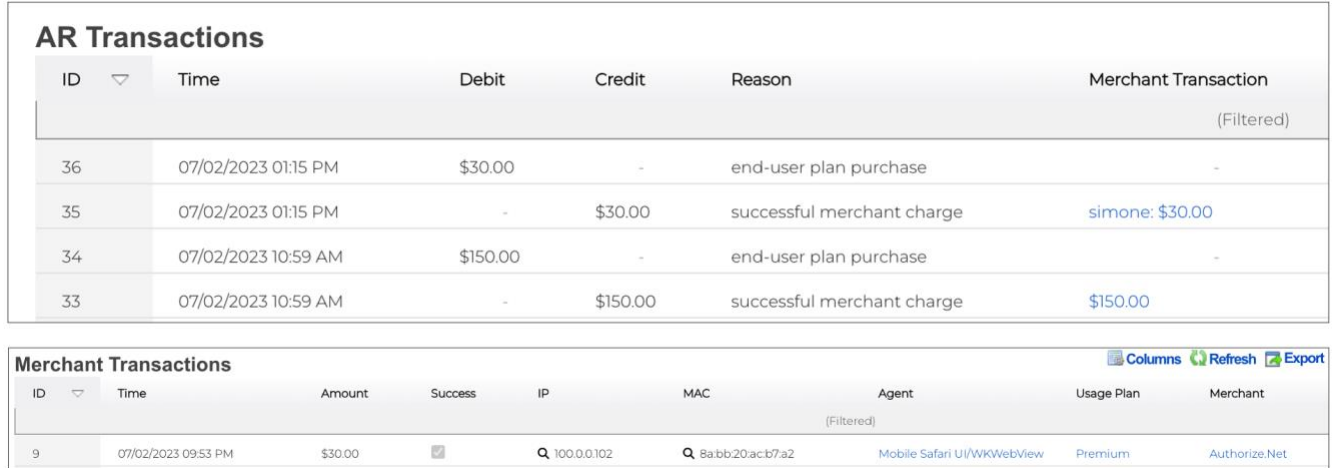

FIGURE 36 – AR TRANSACTIONS AND MERCHANT TRANSACTIONS

### <span id="page-24-1"></span>**Check the Policy**

Click the lens  $\alpha$  icon in the entry at the **Merchant Transactions** table to see the policy used by the customer.

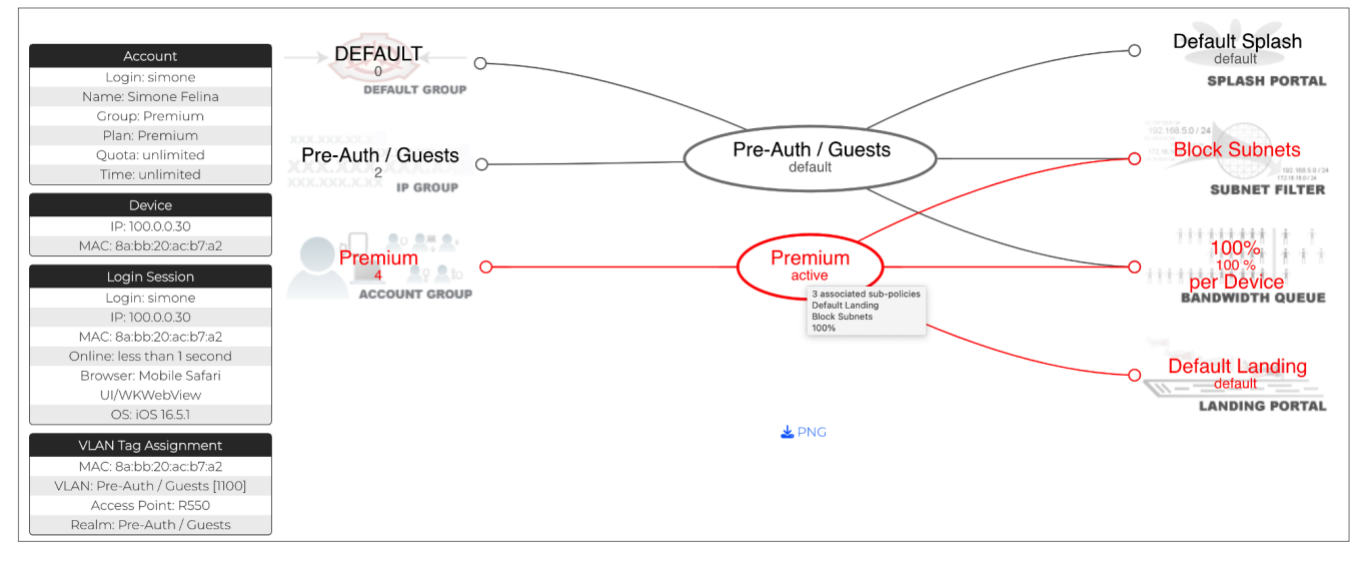

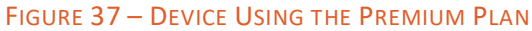

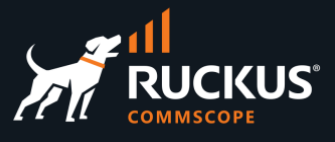

### <span id="page-25-0"></span>**Check the Payment Methods and Subscriptions**

Navigate to **Billing/Customers** to see the payment methods and subscriptions.

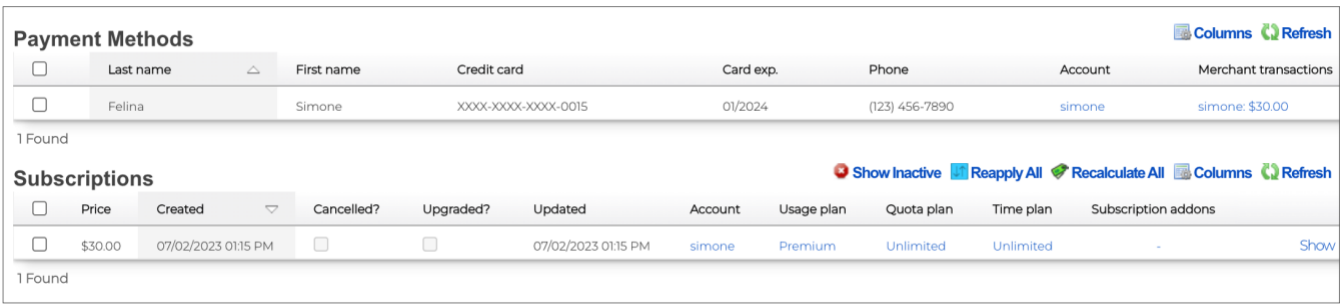

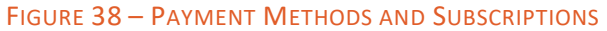

### <span id="page-25-1"></span>**Check the Authorize.Net Reports**

Log into your sandbox account and click **Unsettled Transactions.** After settlement you will find the transactions at **Search by Business Day.**

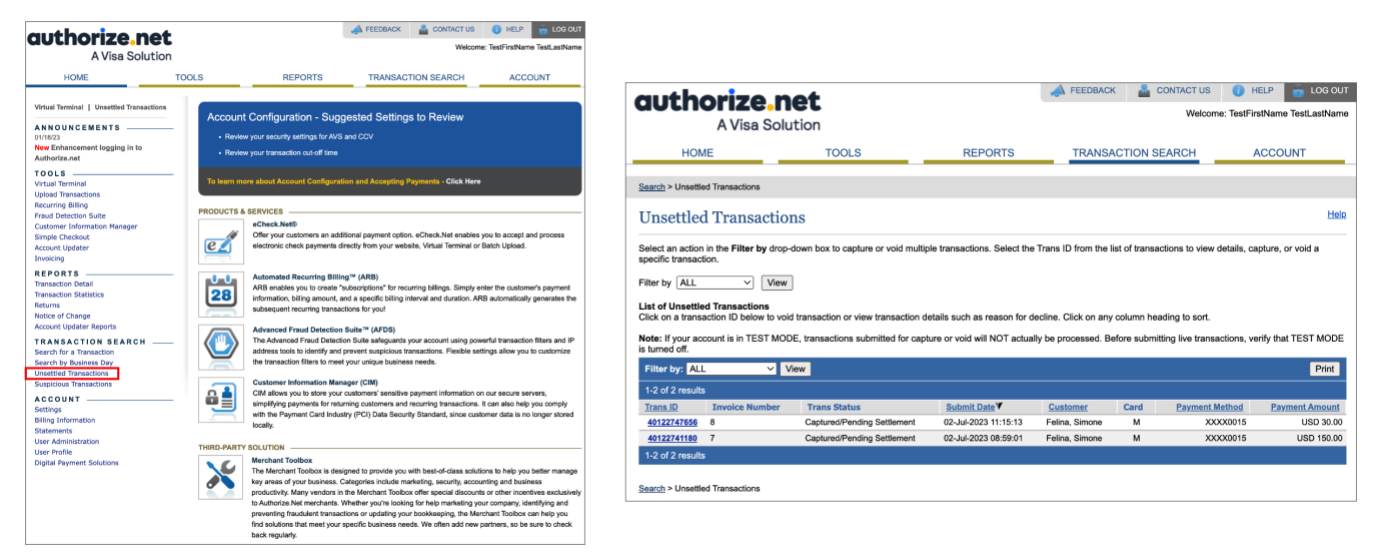

FIGURE 39 – AUTHORIZE.NET REPORTS

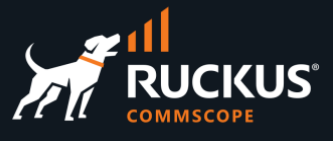

### **Email Samples Sent by Authorize.Net**

Here are samples of emails sent by Authorize.Net:

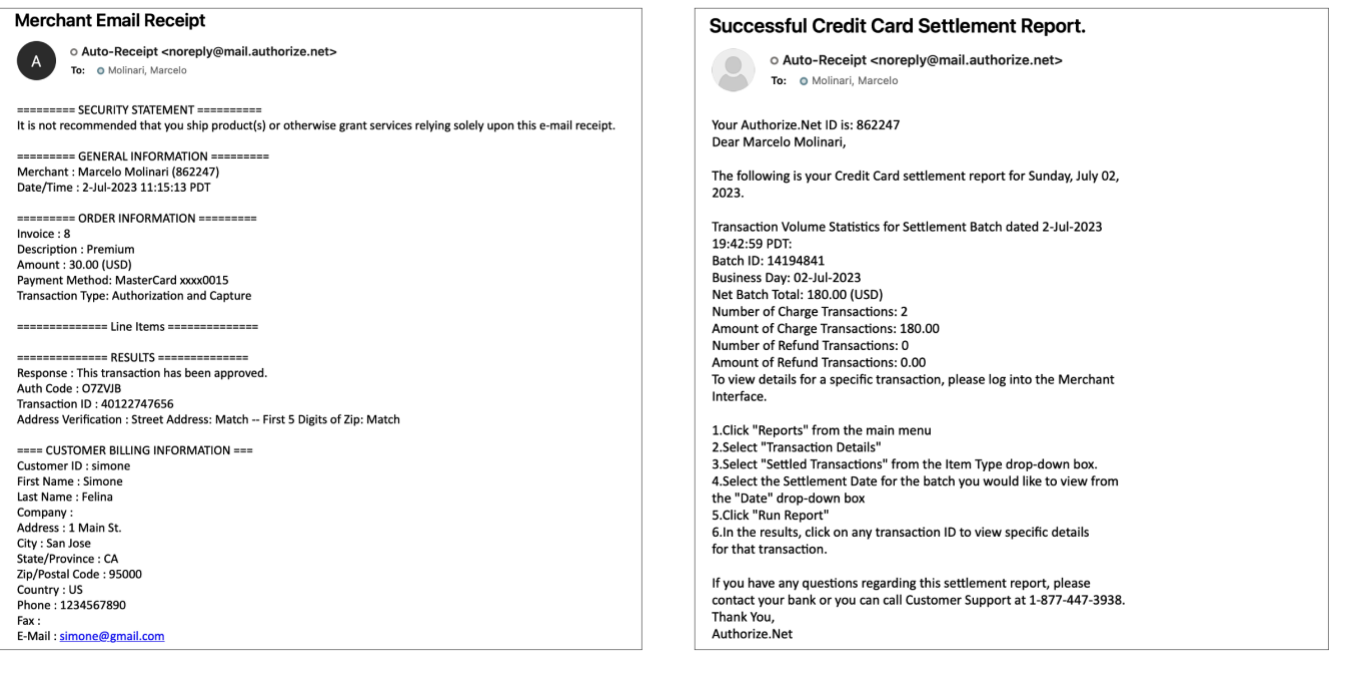

#### FIGURE 40 – RECEIPT AND SETTLEMENT REPORT

## <span id="page-26-0"></span>**Add Billing Using a Config Template**

You can use a config template to add the new plan and merchant with a single click. Download the config template from this URL:

#### <https://github.com/commscope-ruckus/RUCKUS-RWG-Templates/blob/main/billing.yml>

Use the information of your own Authorize.Net sandbox account to edit the following parameters in the config template:

- API Login ID
- Transaction Key
- Signature Key

Navigate to **System/Backup**, click **Create New** in **Config Template** section, enter a name, choose the edited file and apply the template.

### **RUCKUS solutions are part of CommScope's comprehensive portfolio for Enterprise environments (indoor and outdoor).**

We encourage you to visit commscope.com to learn more about:

- RUCKUS Wi-Fi Access Points
- RUCKUS ICX switches
- SYSTIMAX and NETCONNECT: Structured cabling solutions (copper and fiber)
- imVision: Automated Infrastructure Management
- Era and OneCell in-building cellular solutions
- Our extensive experience about supporting PoE and IoT

#### **[www.ruckusnetworks.com](http://www.ruckusnetworks.com/)**

**Visit our website or contact your local RUCKUS representative for more information.**

**© 2023 CommScope, Inc. All rights reserved.**

**All trademarks identified by TM or ® are trademarks or registered trademarks in the US and may be registered in other countries. All product names, trademarks and registered trademarks are property of their respective owners.** 

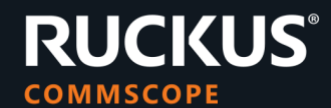